## **Installing Office Apps on Personal Computer**

PLEASE NOTE: Office Apps do not need to be installed on your LBCC office computer as it already has Office software.

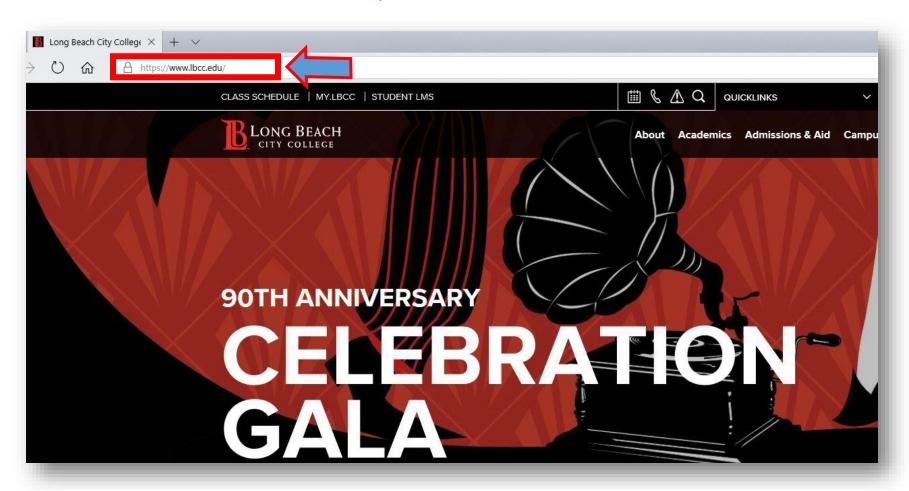

From a web browser (Google Chrome, Mozilla Firefox, Microsoft Edge, etc) go to: www.lbcc.edu

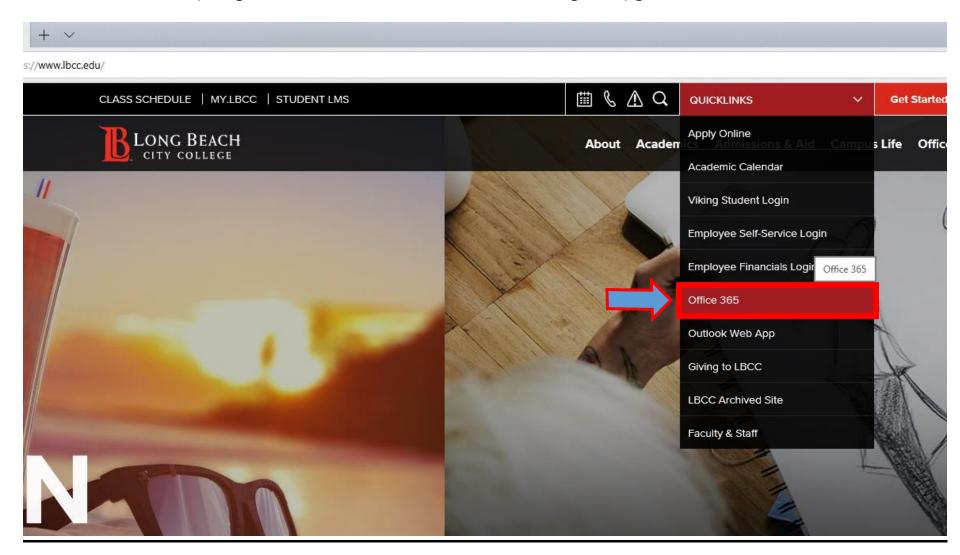

Click on QUICKLINKS and select Office 365 from the drop down menu

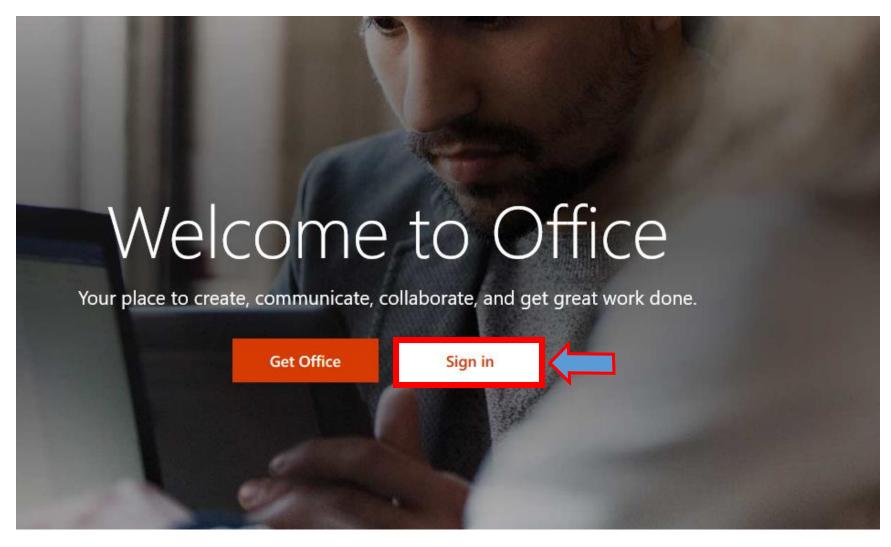

Click on Sign in

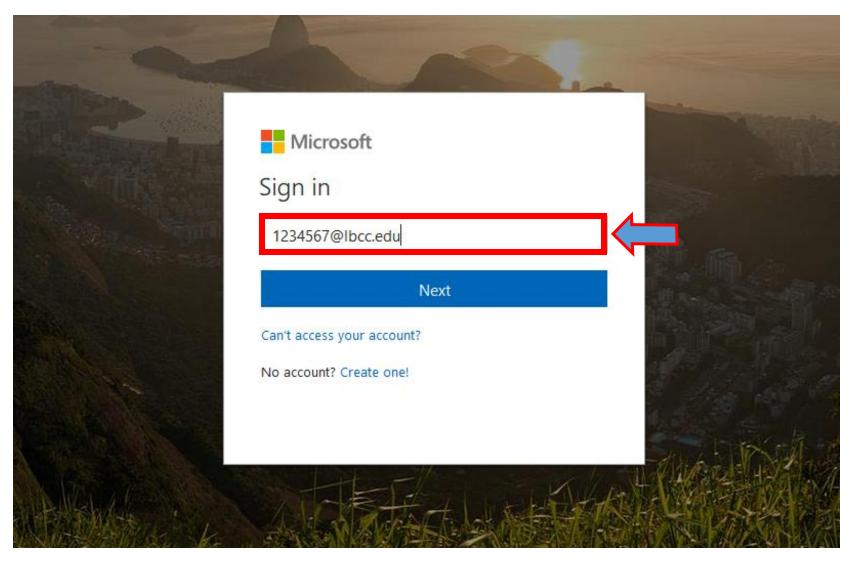

At this screen, put in your <a href="mailto:EmployeeIDNumber@lbcc.edu">EmployeeIDNumber@lbcc.edu</a> (for example, <a href="mailto:1234567@lbcc.edu">1234567@lbcc.edu</a>)

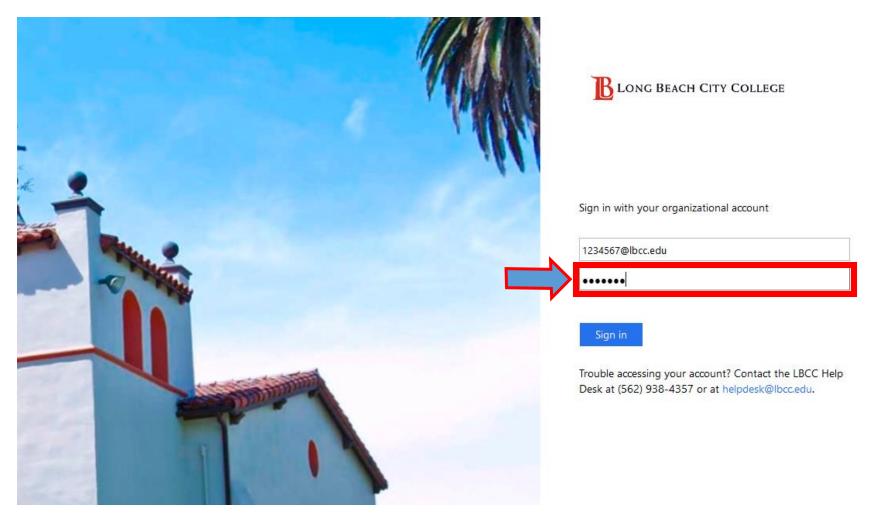

When the page redirect to the LBCC page put in your LBCC password

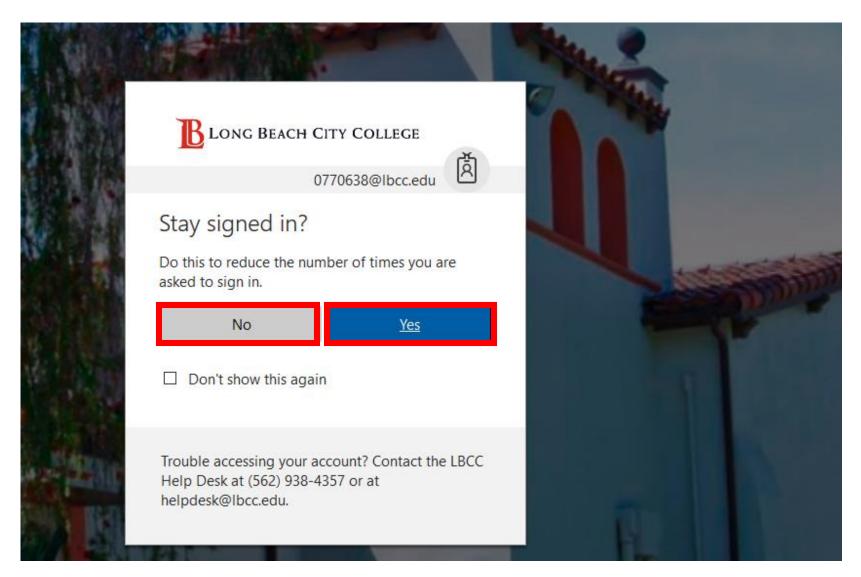

Select *Yes* or *No at your discretion*. In the interest of security, only choose *Yes* if you are using your personal computer.

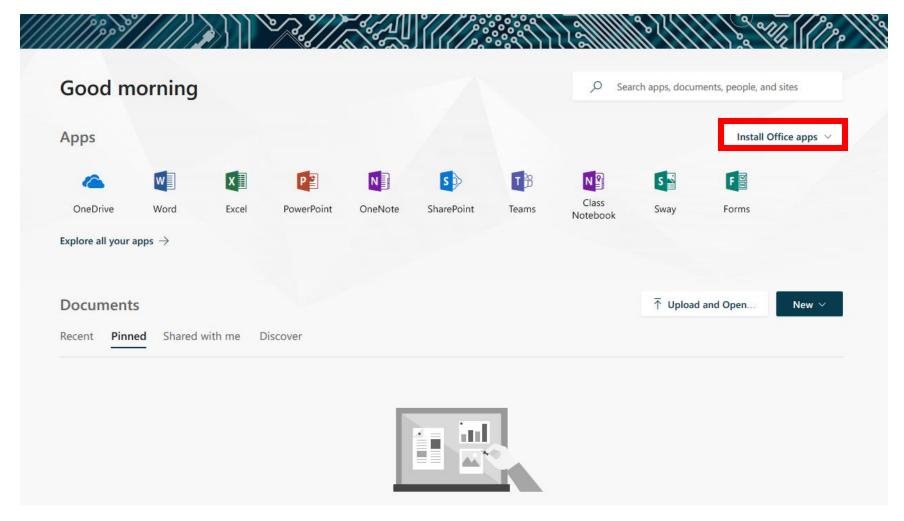

Congratulations! You should now see your Office 365 dashboard, click on **Install Office apps** 

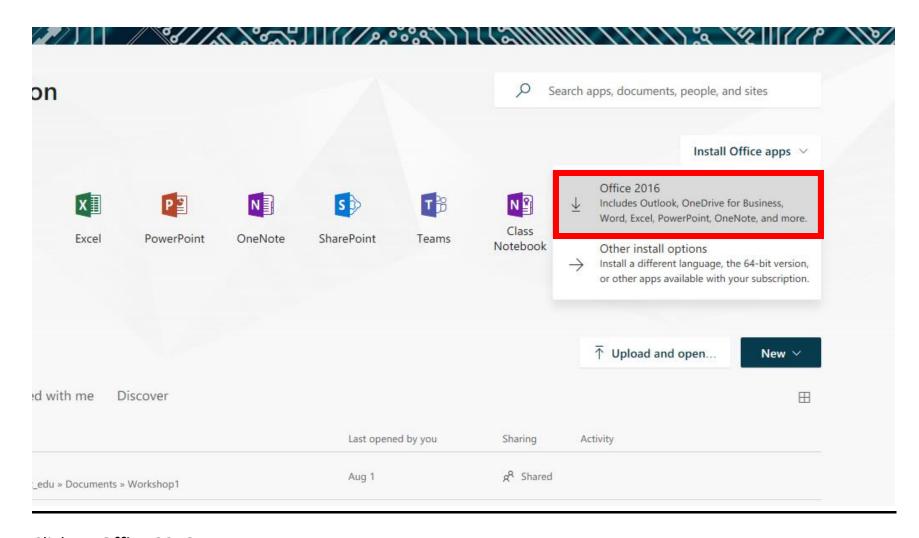

Click on Office 2016

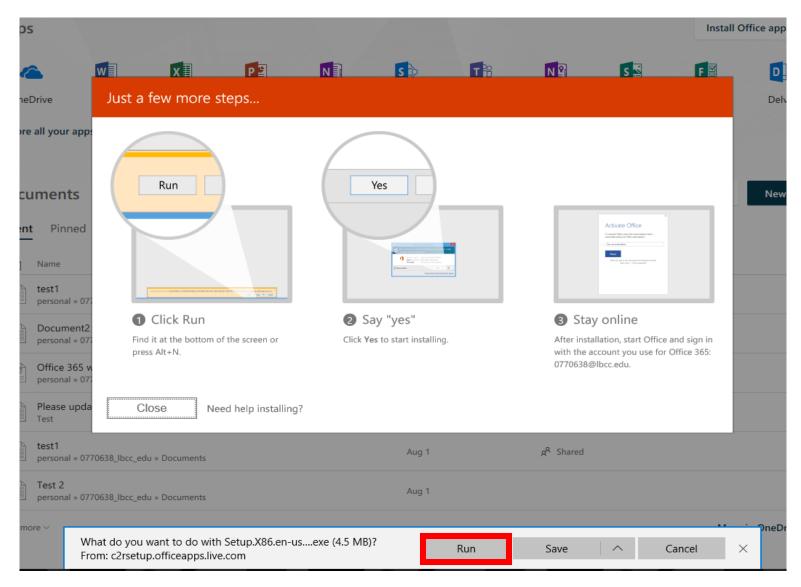

Click on Run button

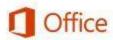

## First things first.

By clicking "Accept" you agree to the Microsoft Office License Agreement. View Agreement

This product also comes with automatic updates. Learn more

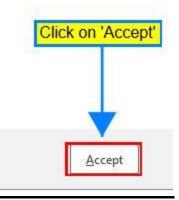

Click on **Accept** button

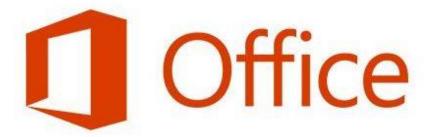

You can use Office now.

We're wrapping things up - please stay online as we make some finishing touches.

Office should begin to install

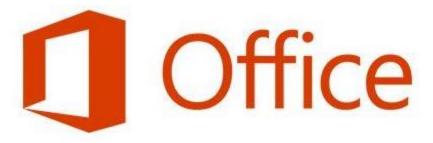

## You're good to go.

We're all done, and you can now go offline if you need to. Enjoy!

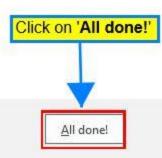

Once completed, Office Apps (MS Word, Excel, Powerpoint, etc) should installed on your personal computer.